# **インターネット部屋予約システム利用方法(予約編)**

 ※団体登録の利用方法となります。 ※メールアドレスの登録がない場合、インターネットからの部屋予約はご利用いただけません。

#### **1.ご利用開始**

「メールアドレスご登録の手引」に記載のURL、またはQRコードから インターネット部屋予約システムへアクセスしてください。 ※上記のほか、「根岸地区センター」のホームページからもアクセスできます。

「利用者ID」・「パスワード」を入力してログインをクリックしてください。

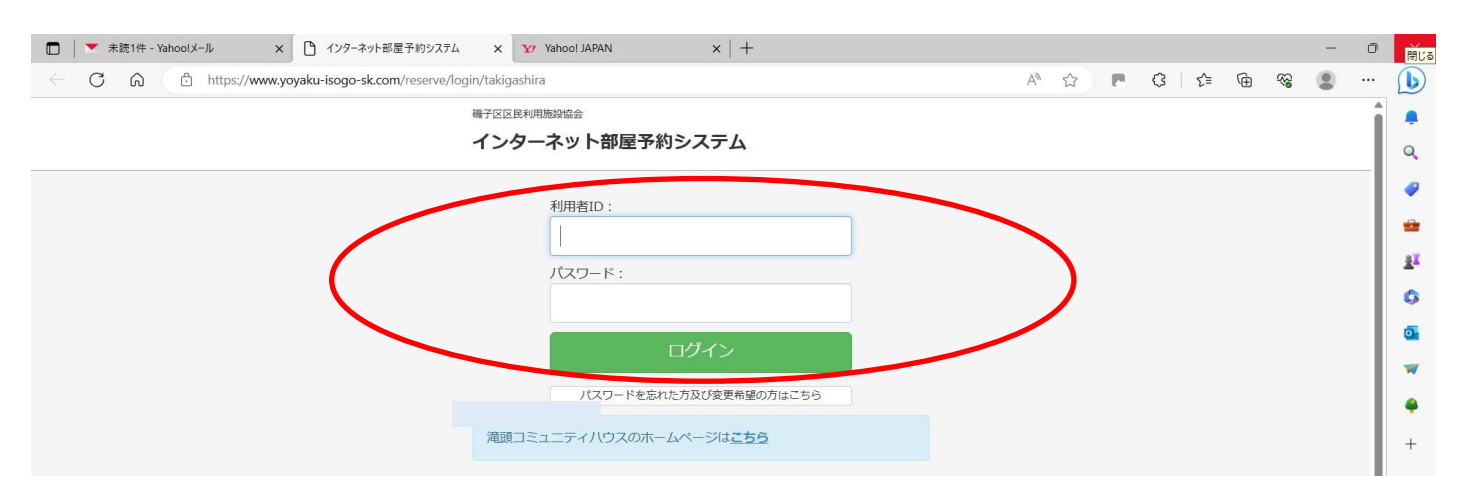

#### **2.メニュー画面の概要**

#### 以下、3つのメニューがあります。

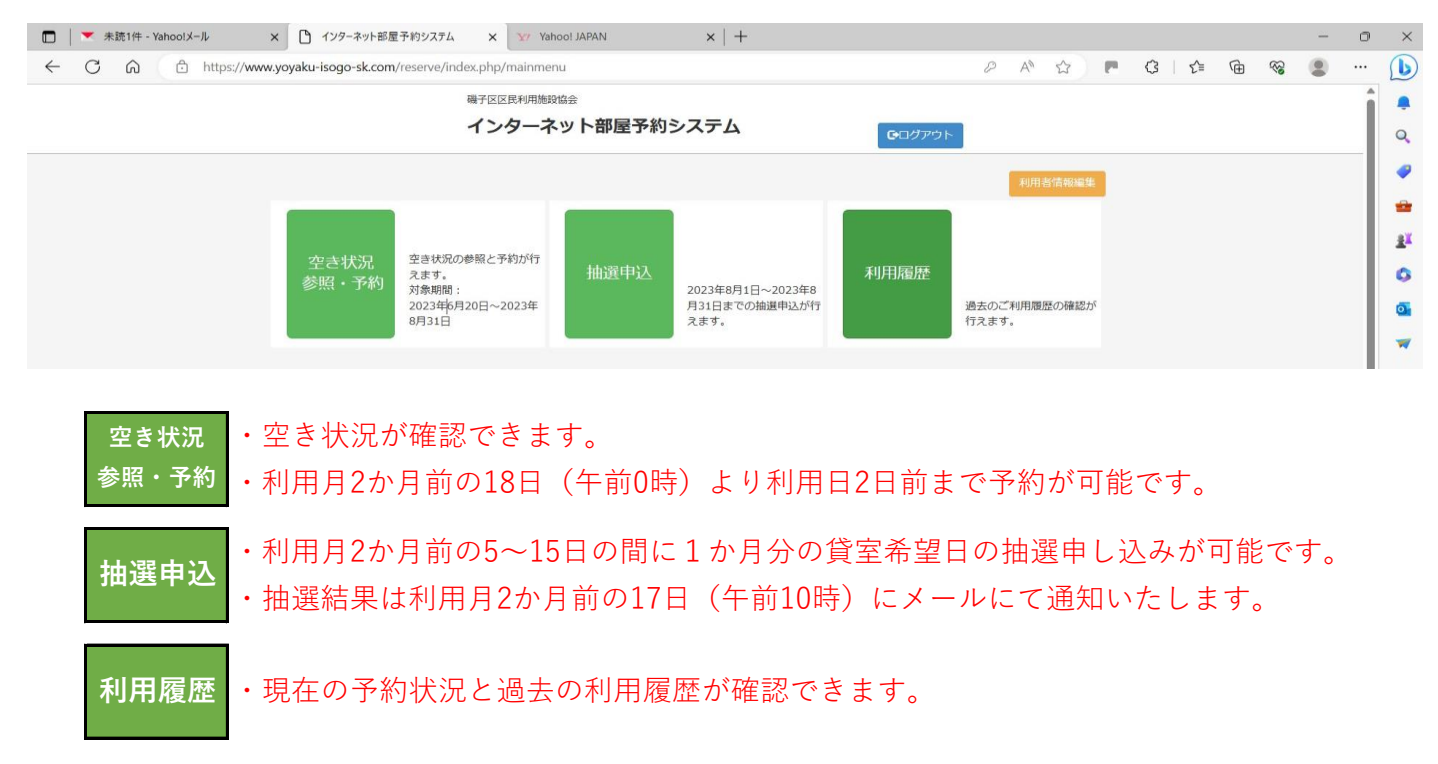

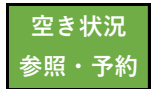

# $\frac{\hat{\mathbf{x}}^{\text{g}} \cdot \hat{\mathbf{x}}^{\text{g}}}{\hat{\mathbf{x}}^{\text{g}} \cdot \hat{\mathbf{x}}^{\text{g}}}$  **a.空き状況参照・予約**

#### **1.空き状況検索**

「空き状況参照・予約」から検索できます。 ※初めにインターネットによる予約可能日(2日後)の状況が表示されます。 利用日の前日からは窓口もしくは電話のみの予約となります。

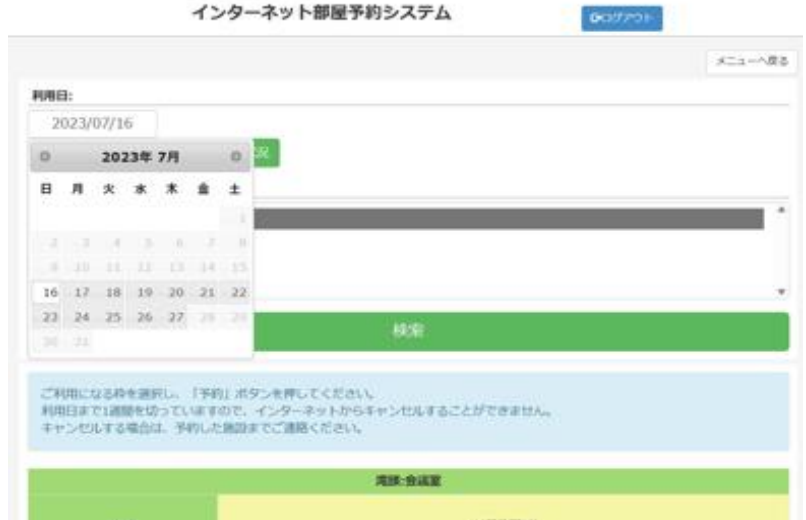

### **2ー①.検索 ⇒ 予約方法:その1**

ⅰ)「利用日」・「場所」を指定して検索

※利用日をクリックすると予約可能期間帯が確認できます(翌月分は ○で確認)。 ※全部屋の空き状況を確認する場合は「すべて」を選択してください。

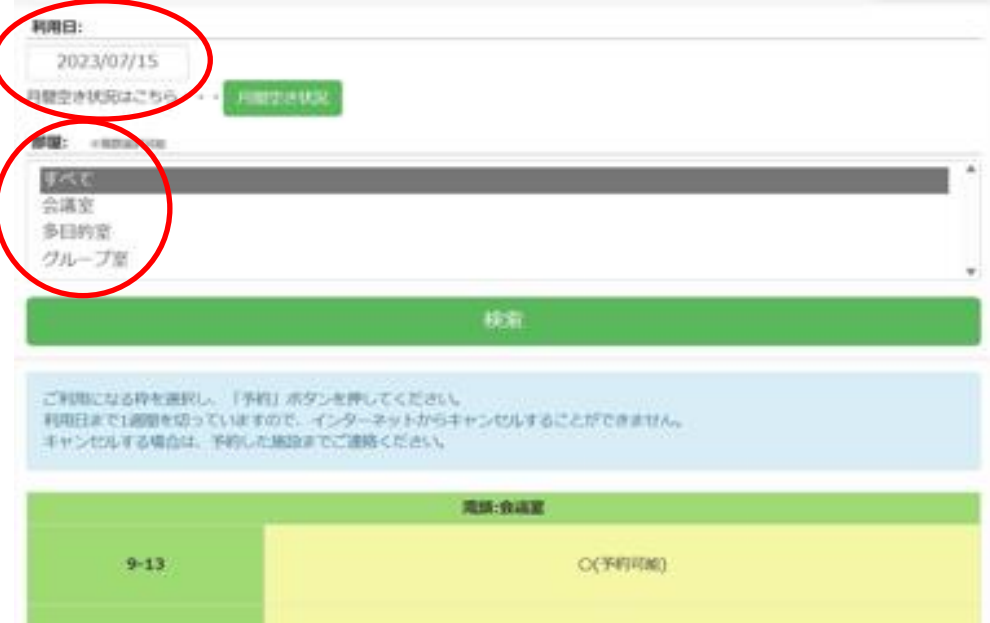

ⅱ)予約希望の場所・時間を指定して「仮予約」をクリックしてください。 \*支払いが行われると「仮予約」が「予約」に変更になります。

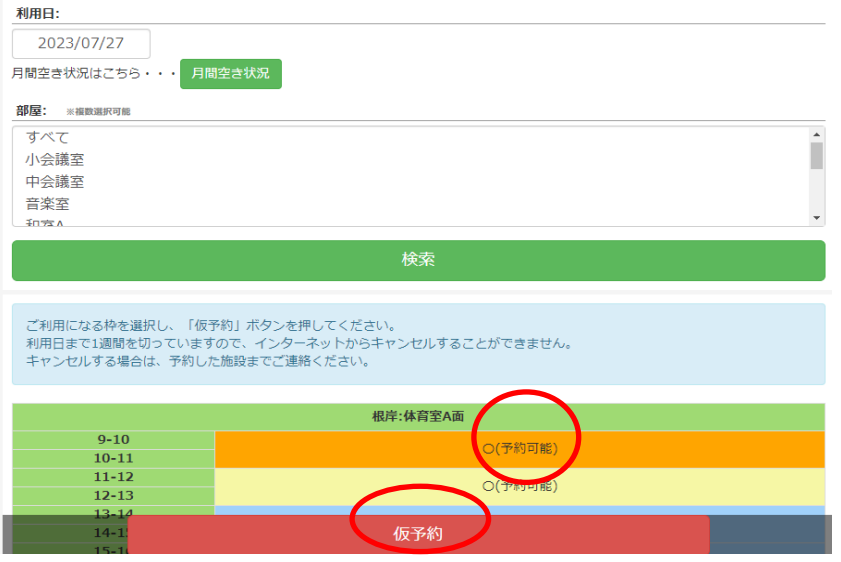

ⅲ)希望する使用備品に「✓」を入れて「仮予約」をクリックしてください。 **利用日:** 

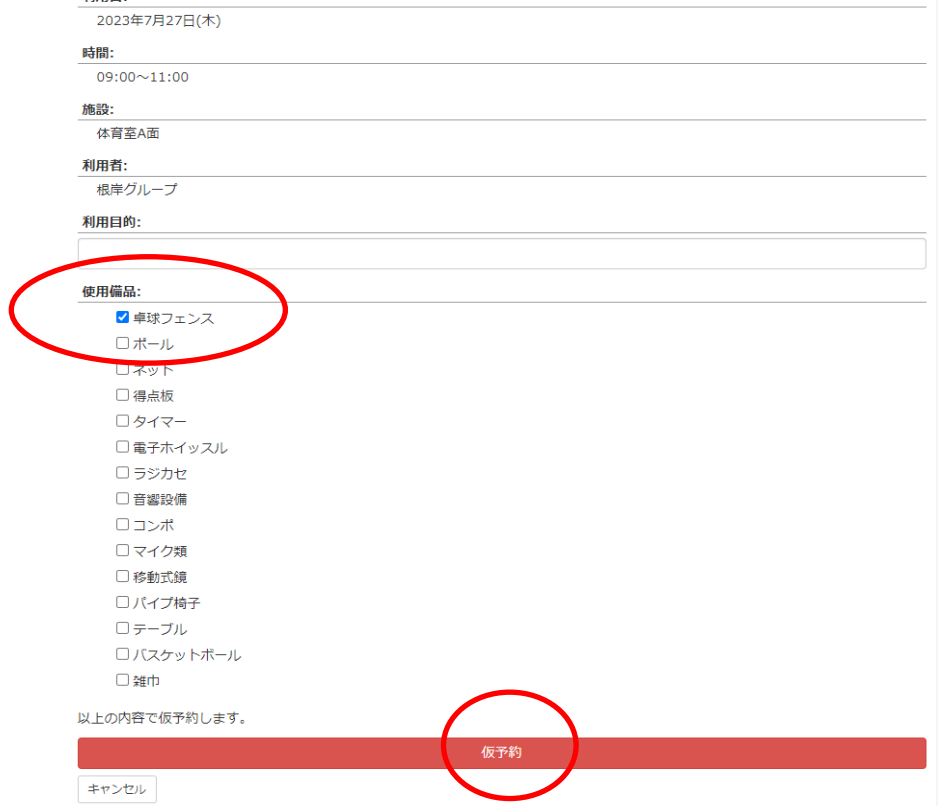

ⅳ)「仮予約を実行します。よろしいですか?」が表示されますので、

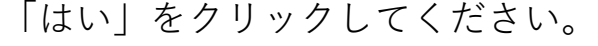

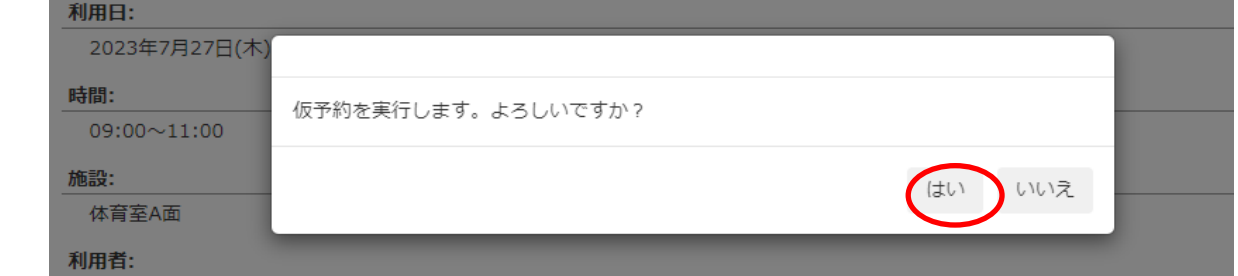

## ⅴ)「OK」をクリックしてください。仮予約完了です。

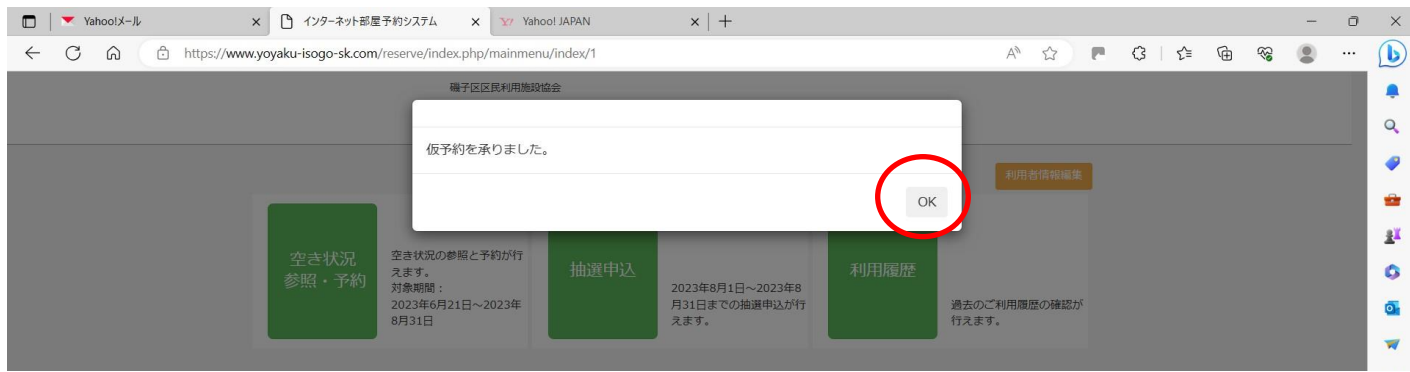

## ⅵ)「利用履歴」を開いて予約内容に間違いがないか確認してください。

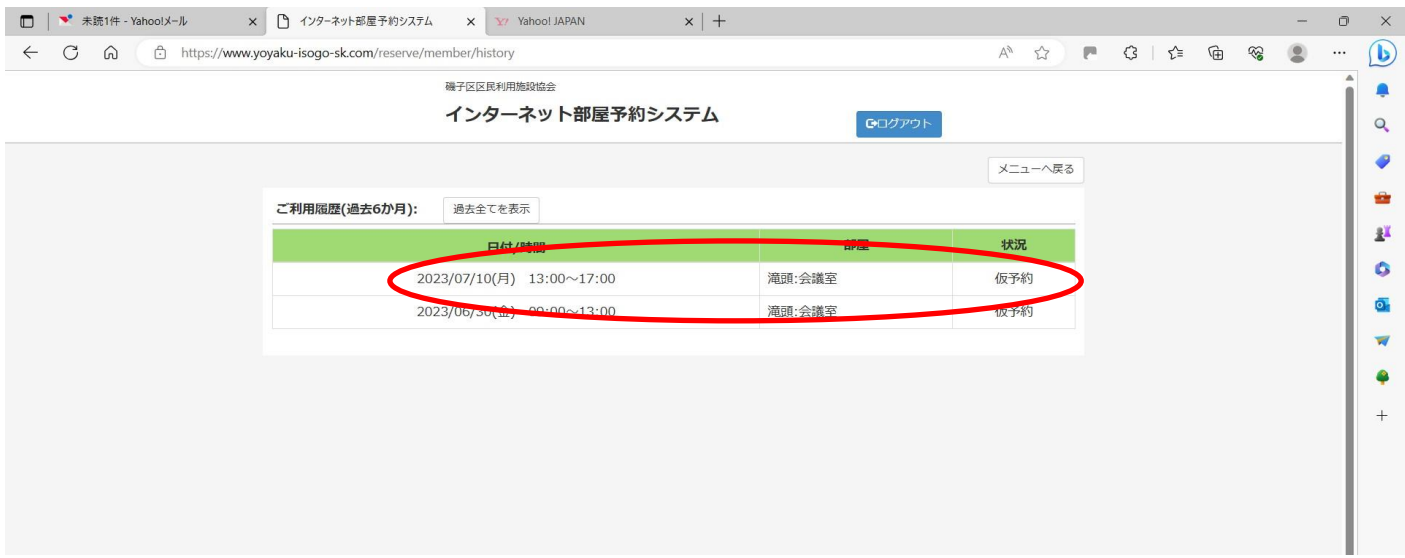

## **2ー②.検索 ⇒ 予約方法:その2**

ⅰ)「月間空き状況」から一覧表で検索

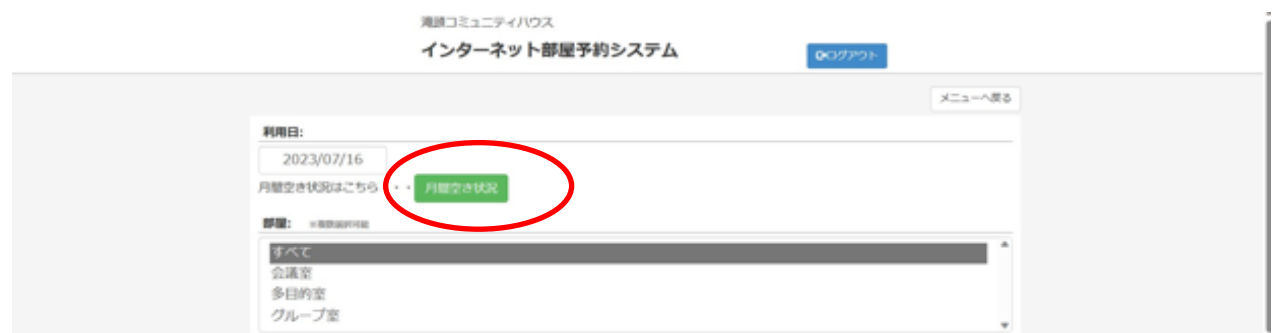

ⅱ)空白の箇所が予約可能です。

予約希望の場所・時間を指定して「仮予約」をクリックしてください。 ※利用日の前日以降の予約は、窓口もしくは電話のみの予約となります。

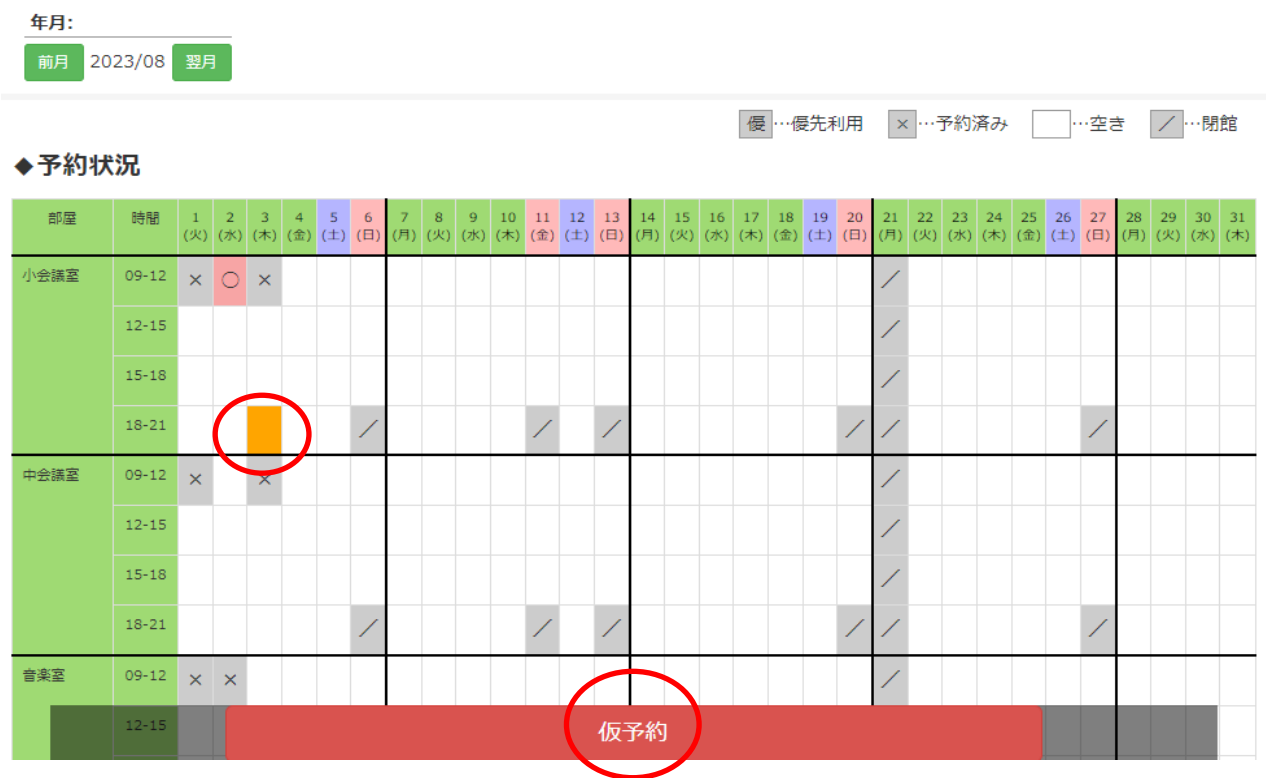

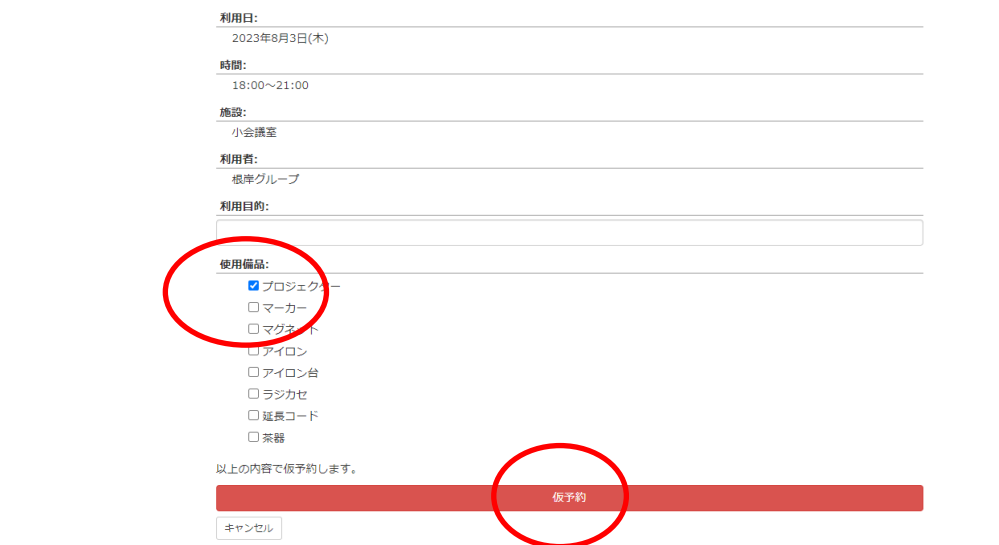

#### ⅲ)希望する使用備品に「✓」を入れて「仮予約」をクリックしてください。

# ⅳ)「はい」をクリックしてください。

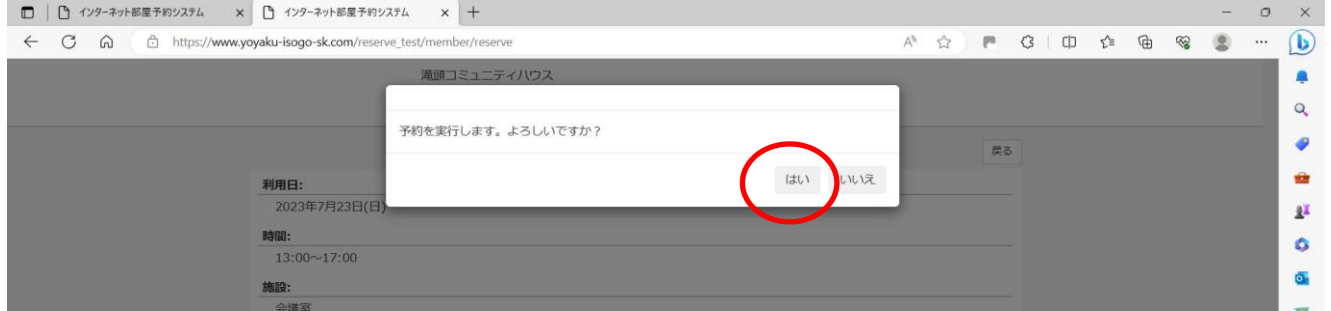

### ⅴ)「OK」をクリックしてください。予約完了です。

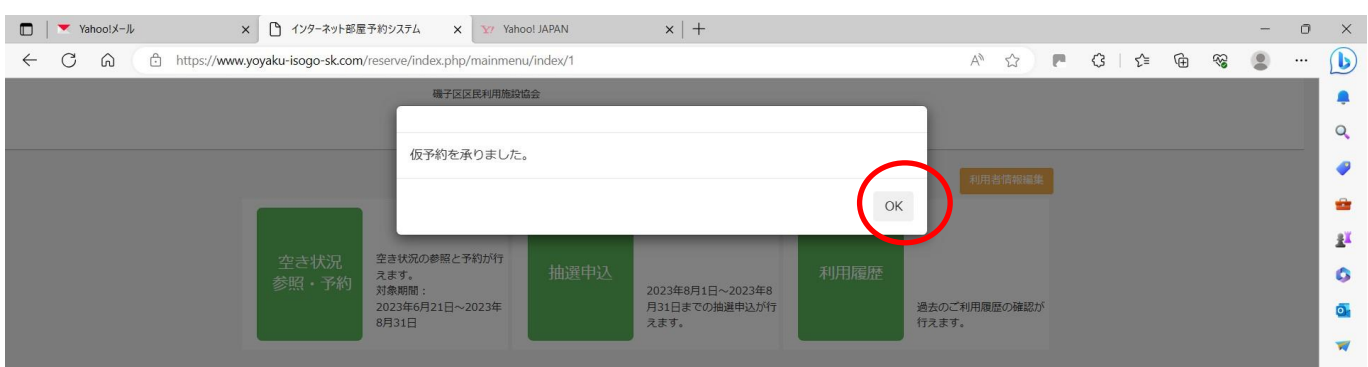

ⅵ)「利用履歴」にアクセスして予約内容に間違いがないか確認してください。

#### **3.仮予約後の変更・取消**

※インターネットを利用した仮予約の取消は利用日の7日前までとなります。利用日の6日前以降の 仮予約及び利用料支払い済みの予約の変更・取消は、窓口もしくは電話のみの対応となります。

ⅰ)「空き状況参照・予約」をクリックしてください。

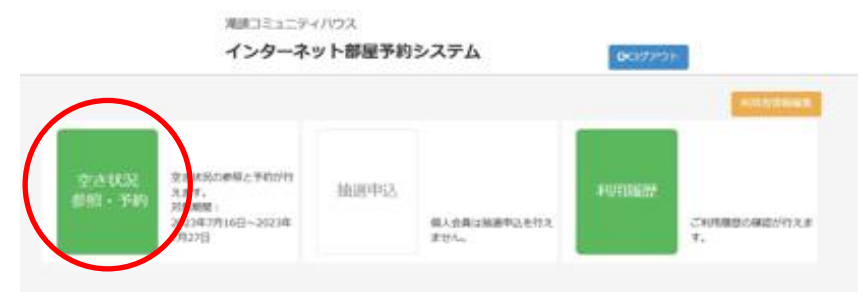

- ⅱ)取消する「利用日」「部屋」を入力して「検索」してください。
	- ※変更の場合は、取消作業後に新規に予約を入力してください。 予約日、時間帯、部屋は「利用履歴」からでも確認できます。

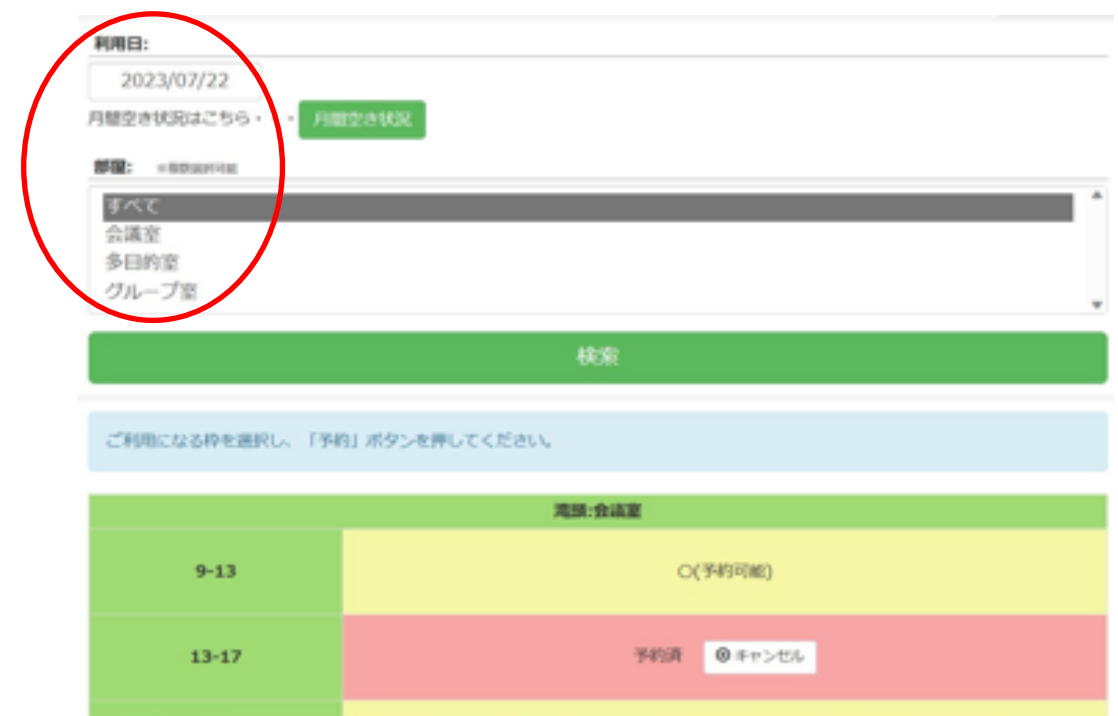

iii)取消の日時·場所が赤色に反転している箇所を確認して、キャンセルを クリックしてください。

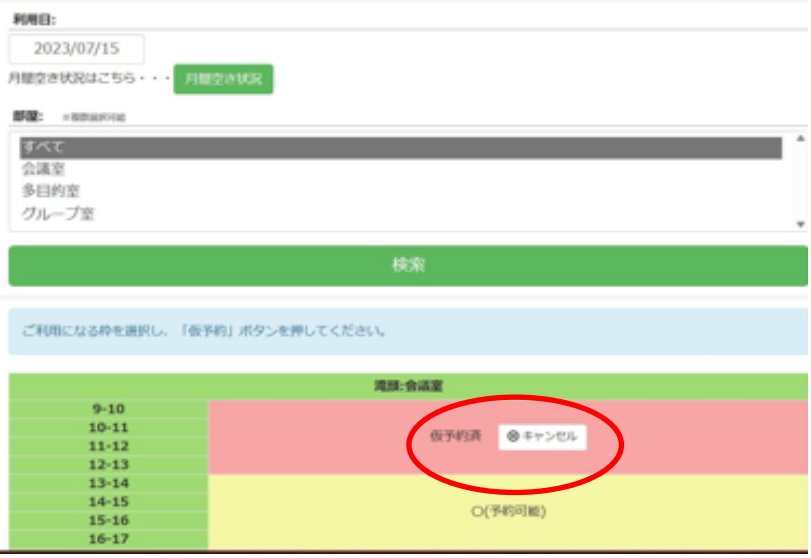

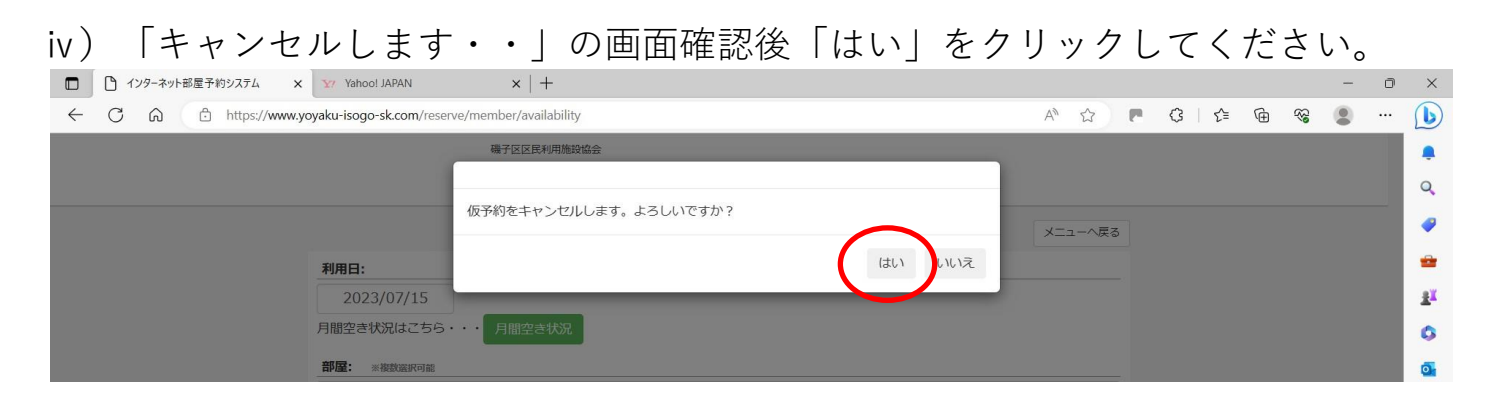

v) 「OK」をクリックしてください。取消完了です。 変更希望日がある場合は、再度予約を行ってください。

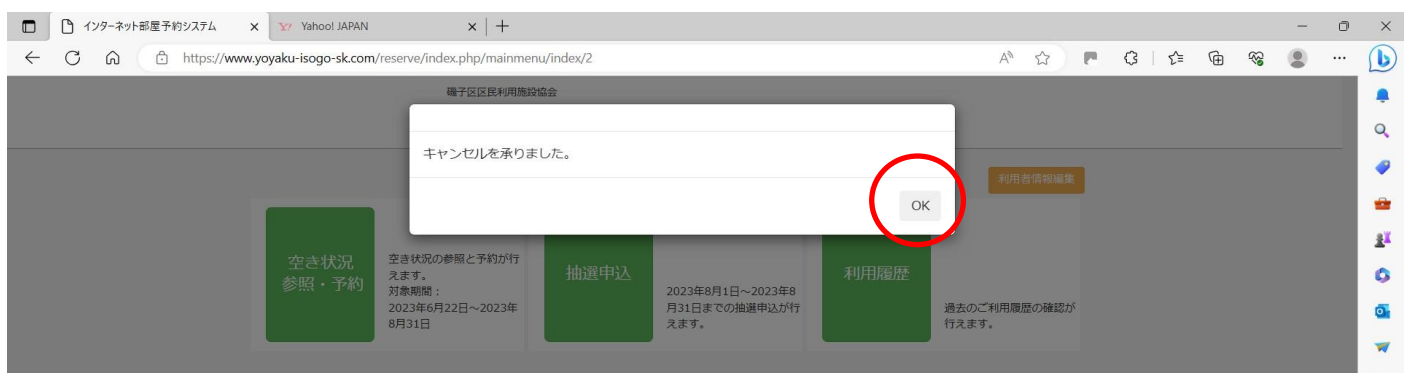

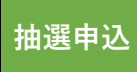

## **抽選申込 b.抽選申込**

### **1.抽選申込のエントリー状況確認**

ⅰ)「抽選申込」をクリックしてください。

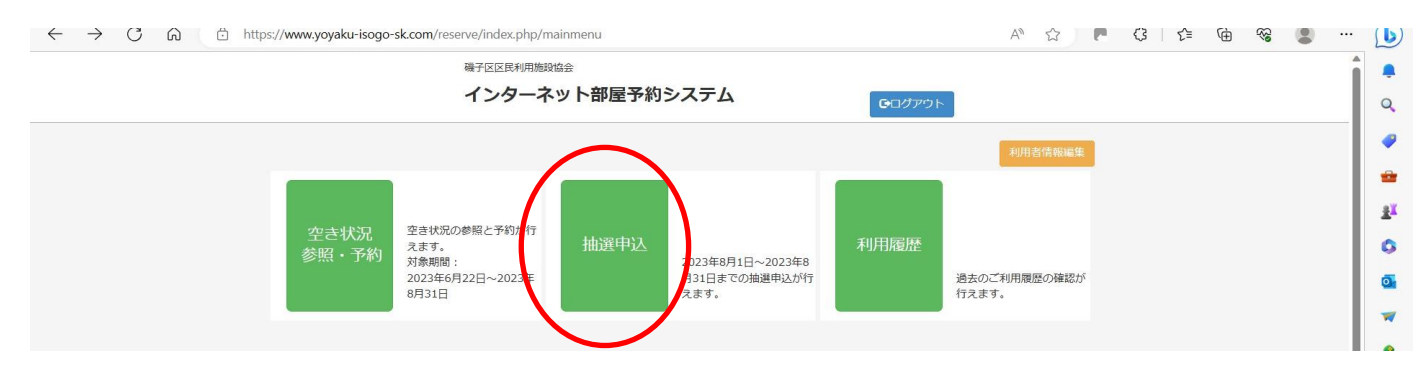

ⅱ)「抽選申込」から、申込状況を確認してください。

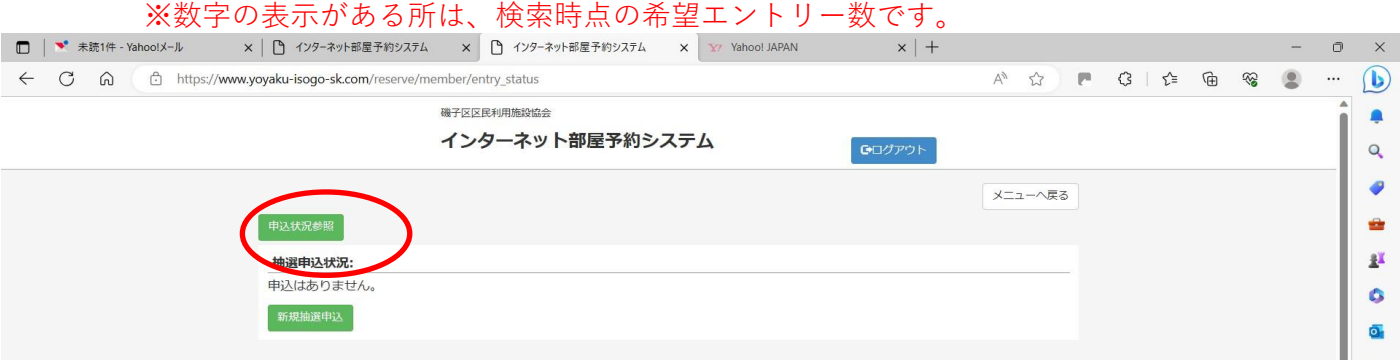

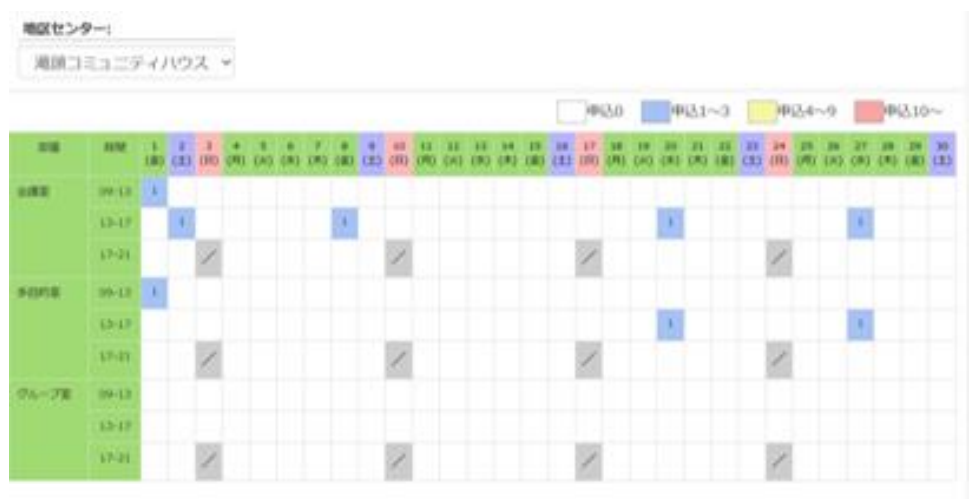

## **2.抽選申込方法**

i)「新規抽選申込」をクリックしてください。

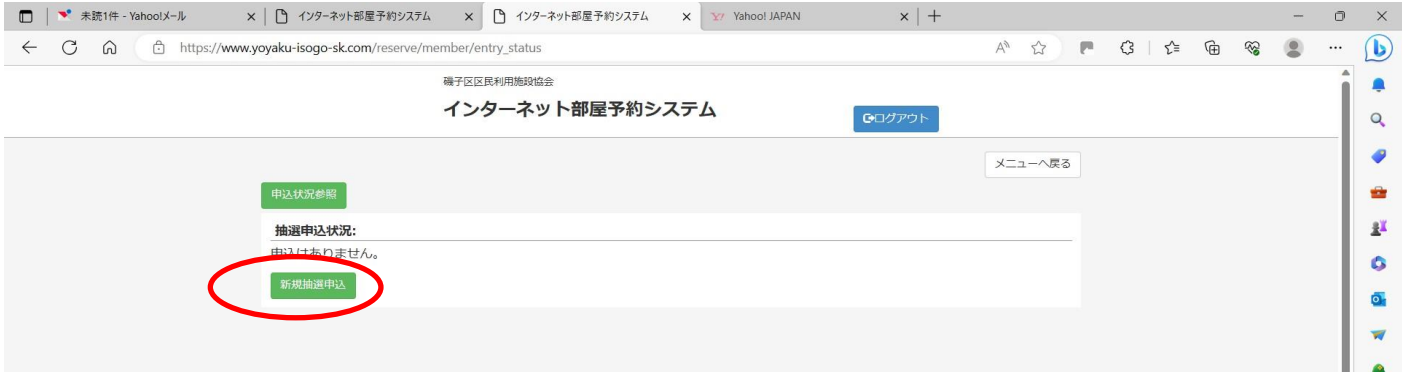

ⅱ)希望順に入力して「申込」をクリックしてください。

※抽選申込は最大4つまで登録できますが、同じ時間帯・同じ場所は重複して登録はできません。 抽選後、2つまでの予約が確定します。

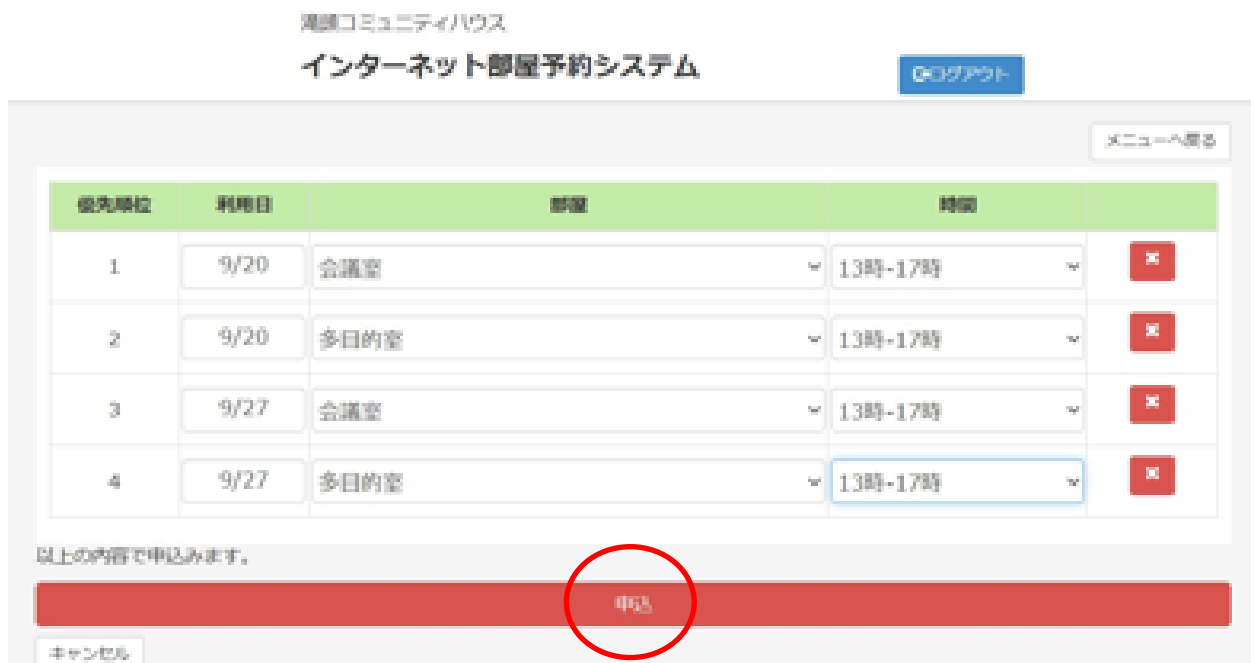

iii) 内容を確認して「はい」をクリックしてください。

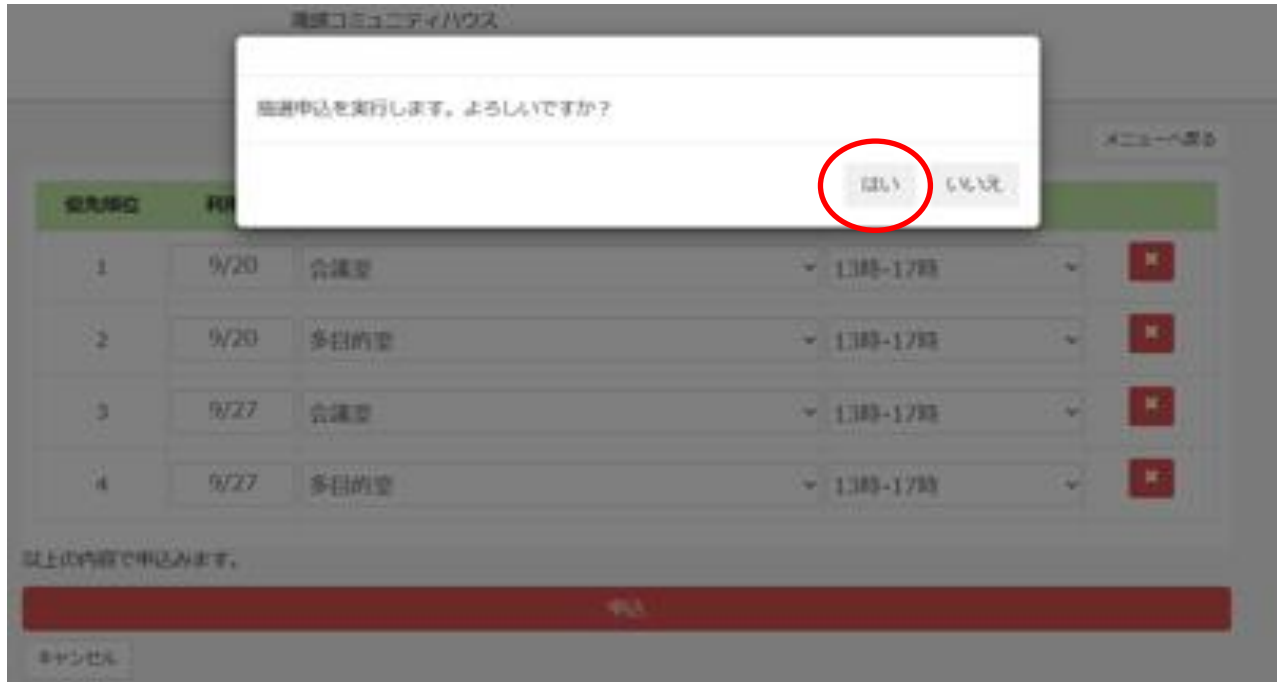

ⅳ)抽選申込完了です。

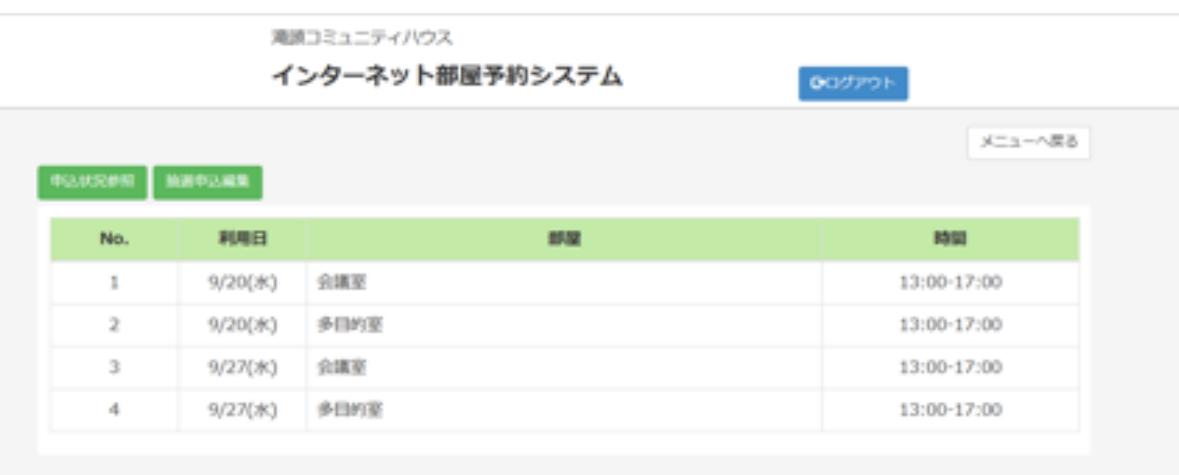

#### **3.抽選申込の変更・取消**

#### ⅰ)抽選申込の変更・取消は「抽選申込編集」から行ってください。

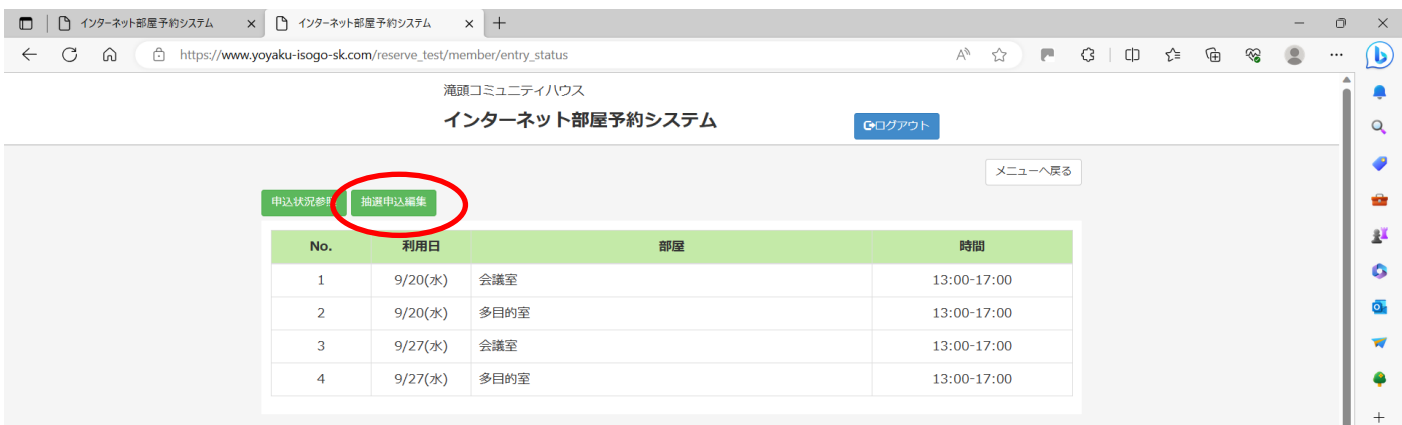

ⅱ)抽選申込の変更・取消する優先順位の項番を確認してください。 ※変更(取消)したい優先順位の <mark>×</mark> をクリックして、希望を入れ直してください。 ※取消の場合は、そのまま「申込」をクリックしてください。 ※変更の場合は、変更入力後「申込」をクリックしてください。 (入力をやり直す場合は、「申込」の前に「キャンセル」をクリックしてください)

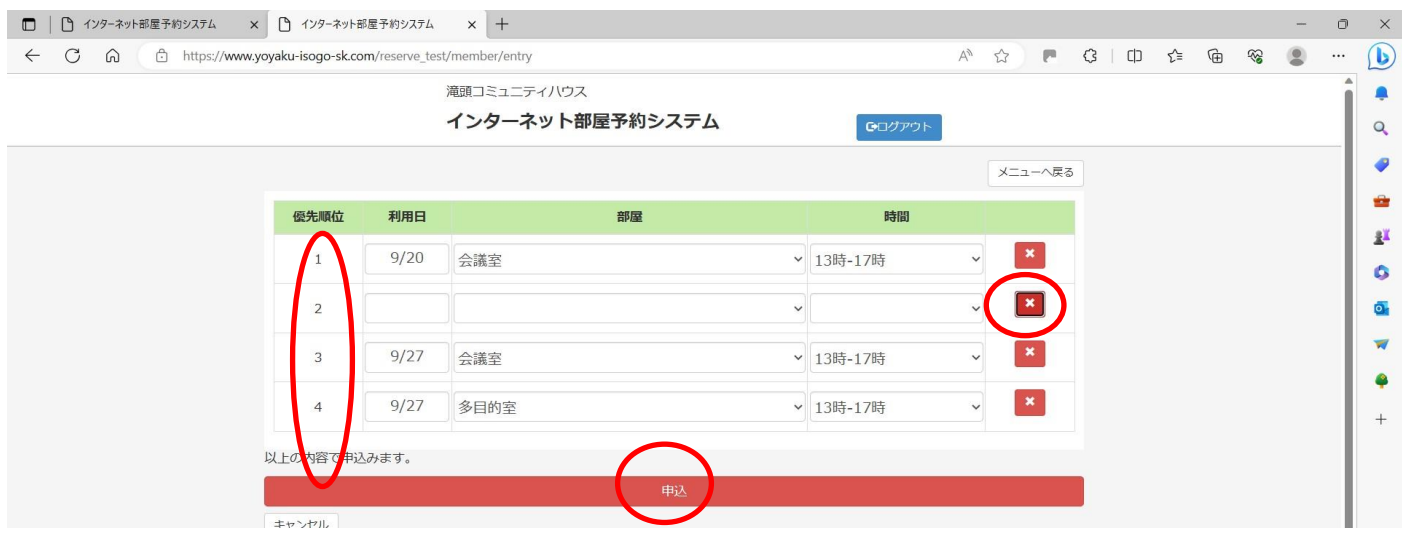

### iii) 内容を確認して「はい」をクリックしてください。

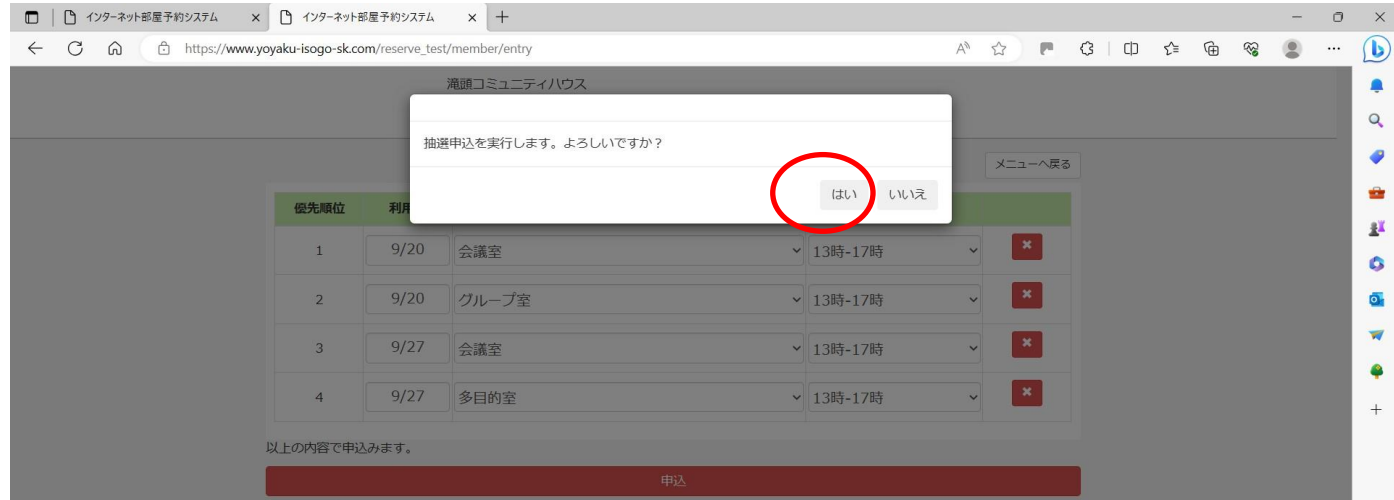

## ⅳ)抽選の変更申込完了です。

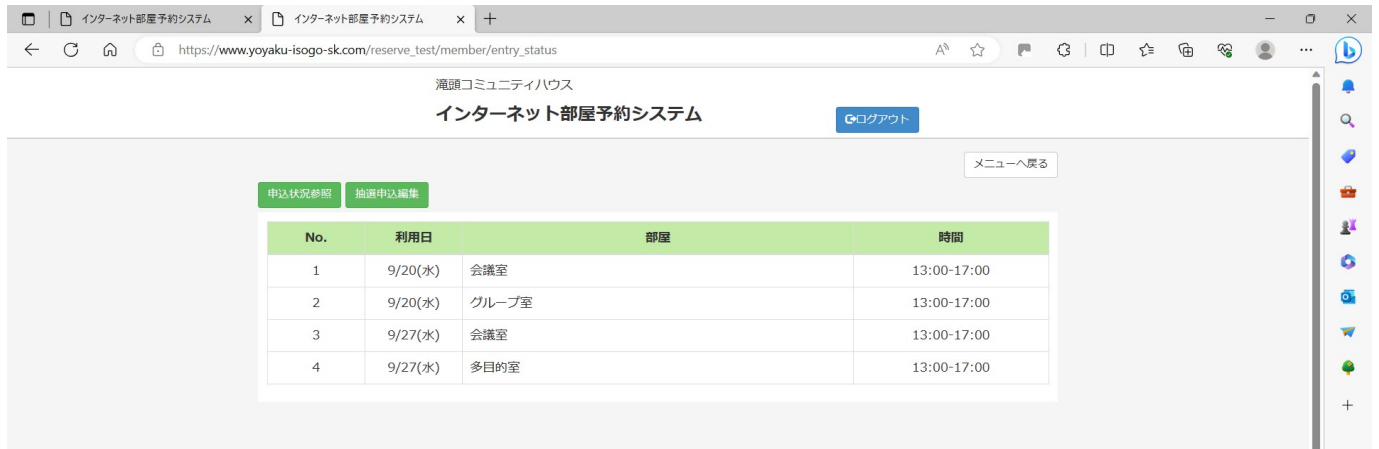

#### ※取消の場合は「申込」クリックすると自動的に取消以降の項番が繰り上がります。

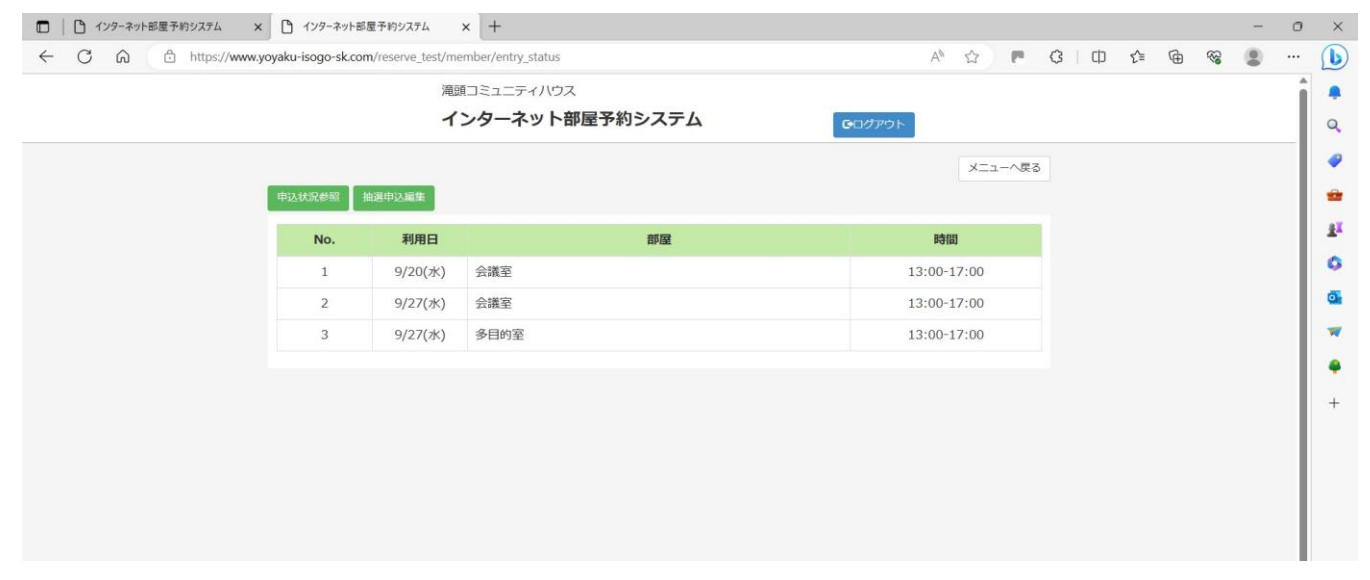

以上